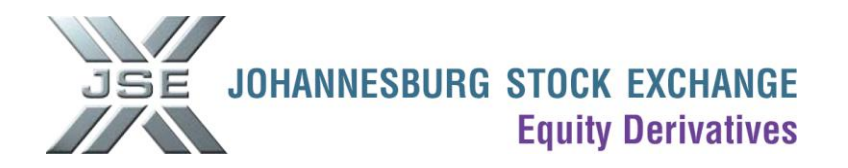

# **Roll Over Upload Template**

#### **Please take note of the following points:**

- The roll over upload template is used to upload multiple trades when rolling over a large number of  $\bullet$ positions
- The roll over upload template can only be uploaded by using a JSE Nutron Trading Front-End.  $\bullet$
- When rolling over Dividend Neutral contracts, you need to list the "Q" contracts and the "F" contracts  $\bullet$ separately in the roll over upload template i.e. you cannot roll over "N" contracts.
- The trades will be flagged as "Rolling Position" in the origin field and will only attract fees on the next  $\bullet$ expiry i.e. trades in the near expiry will be set to "zero fee"
- Please note that certain contracts have a minimum size which can be booked as report only. Please see<http://www.jse.co.za/minimums>
- The roll over upload template will ignore the minimum size limits as described above.  $\bullet$
- You can only roll over future positions.  $\bullet$
- **Only the initiating party must upload his roll-overs by using the roll over upload template. The**   $\bullet$ **opposite trades will automatically be created for the counterparty.**
- **The counterparty then simply needs to go to his unmatched trades files, edit the price on the**   $\bullet$ **trades and then accept them.**

#### **The following procedure should be followed to upload the roll over upload template.**

- 1) Complete the roll [over upload](../Desktop/Roll%20over%20upload%20template.xls) template and save on your PC.
- [Click here](http://www.jse.co.za/Markets/Equity-Derivatives-Market/Equity-Derivatives-Market-nutron-templates.aspx) for the Roll over Upload.xls template.

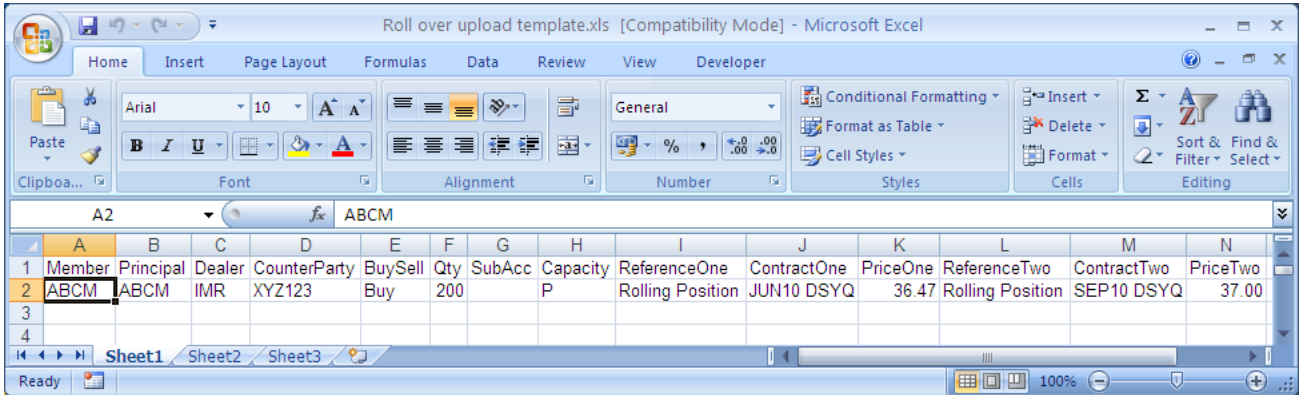

## **Explanation of fields**

# **Member Compulsory Field**

This field should contain the member code of your organization.

## **Principal Compulsory Field**

This field should contain the member code of your organization if the trade is being done on a principal level. If the trade is being done for a client, this field should contain the applicable client code.

Ņ

## Dealer  $\rightarrow$  Compulsory Field

This field should contain the dealer code for the dealer who is uploading the trades.

## **CounterParty**

This field should contain the member code of the organization against which you are booking the trades.

## **BuySell Compulsory Field**

This field is applicable to the near contract i.e. if you are buying the near this field should contain a "B" and if you are selling the near this field should contain a "S"

## Qty  $\rightarrow$  Compulsory Field

This field should contain the number of contracts for the trade

## SubAcc → Not a Compulsory Field

This field should contain the applicable sub account code if the transaction is being done on a principal level. This field can be left blank if the transaction is done on a client level or if the trade is not intended for a sub account.

## **Capacity Compulsory Field**

This field should contain a P for a principal transaction or an A for an agency transaction

## **ReferenceOne Compulsory Field**

This field must contain the words "Rolling Position".

## **ContractOne Compulsory Field**

This field should contain the expiry and contract code of the **near** contract e.g. MAR11 ALSI

## **PriceOne Compulsory Field**

This field should contain the price for "ContractOne"

#### **ReferenceTwo → Compulsory Field**

This field must contain the words "Rolling Position".

## **ContractTwo Compulsory Field**

This field should contain the expiry and contract code of the **far** contract e.g. JUN11 ALSI

#### **PriceTwo → Compulsory Field**

This field should contain the price for "ContractTwo"

2) Under Fin Views in Nutron, select EDM View Con Positions (Sub Account Level)

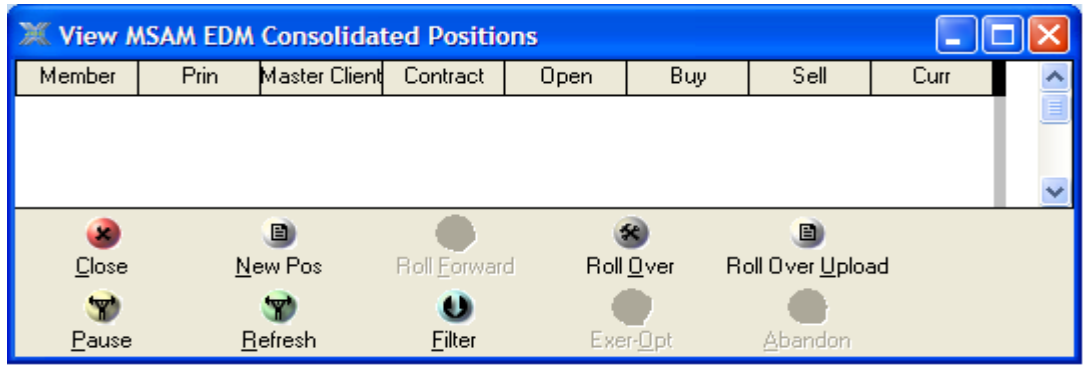

3) Click on Roll Over Upload

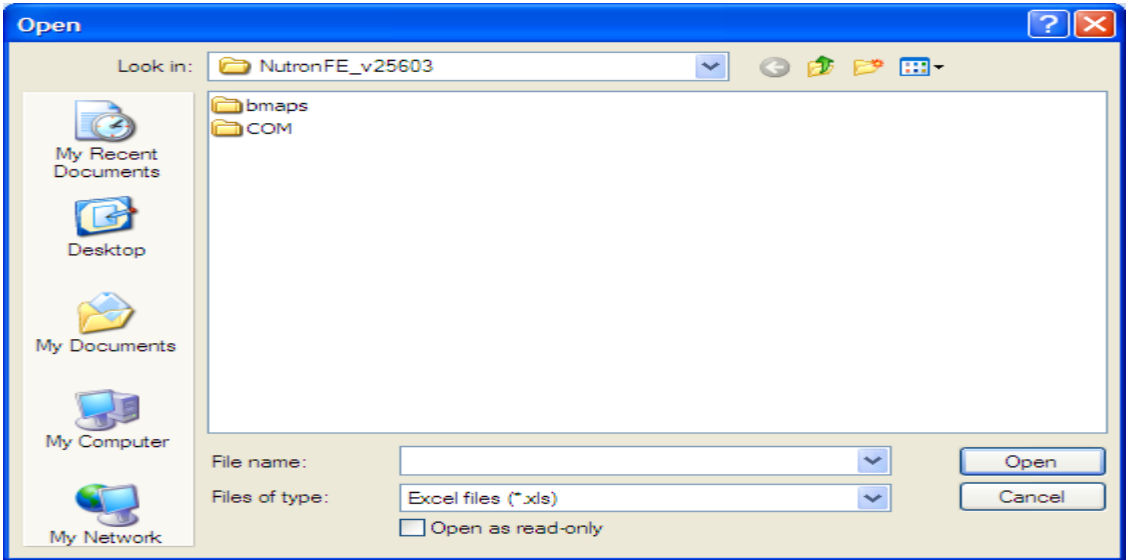

- 4) Select the file from the location where you saved it on your PC.
- 5) The trades will appear in your unmatched trades file.